## Instructiuni eliminare cookies FPO.ase.ro – Google Chrome

- Update Google Chrome O New tab  $Ctrl+T$ New window  $Ctrl + N$ New incognito window Ctrl+Shift+N Þ History Downloads  $Ctrl + J$ Bookmarks b EG. 100% Zoom  $\ddot{\phantom{1}}$ L. Print...  $Ctrl + P$ Cast... Find...  $Ctrl + F$ More tools b Cut Copy Paste Edit Settings Help þ Exit **H** Managed by net.ase.ro
- 1. Se acceseaza meniul Chrome si se selecteaza settings/setari

2. In zona Privacy And Security, click pe Cookies and other site data

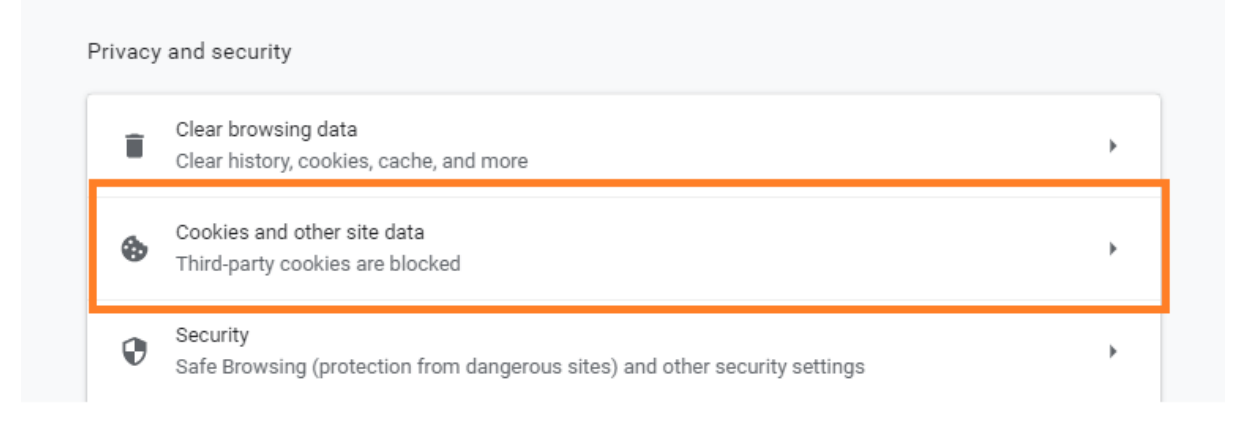

In pagina urmatoare, click pe "See all cookies and site data"

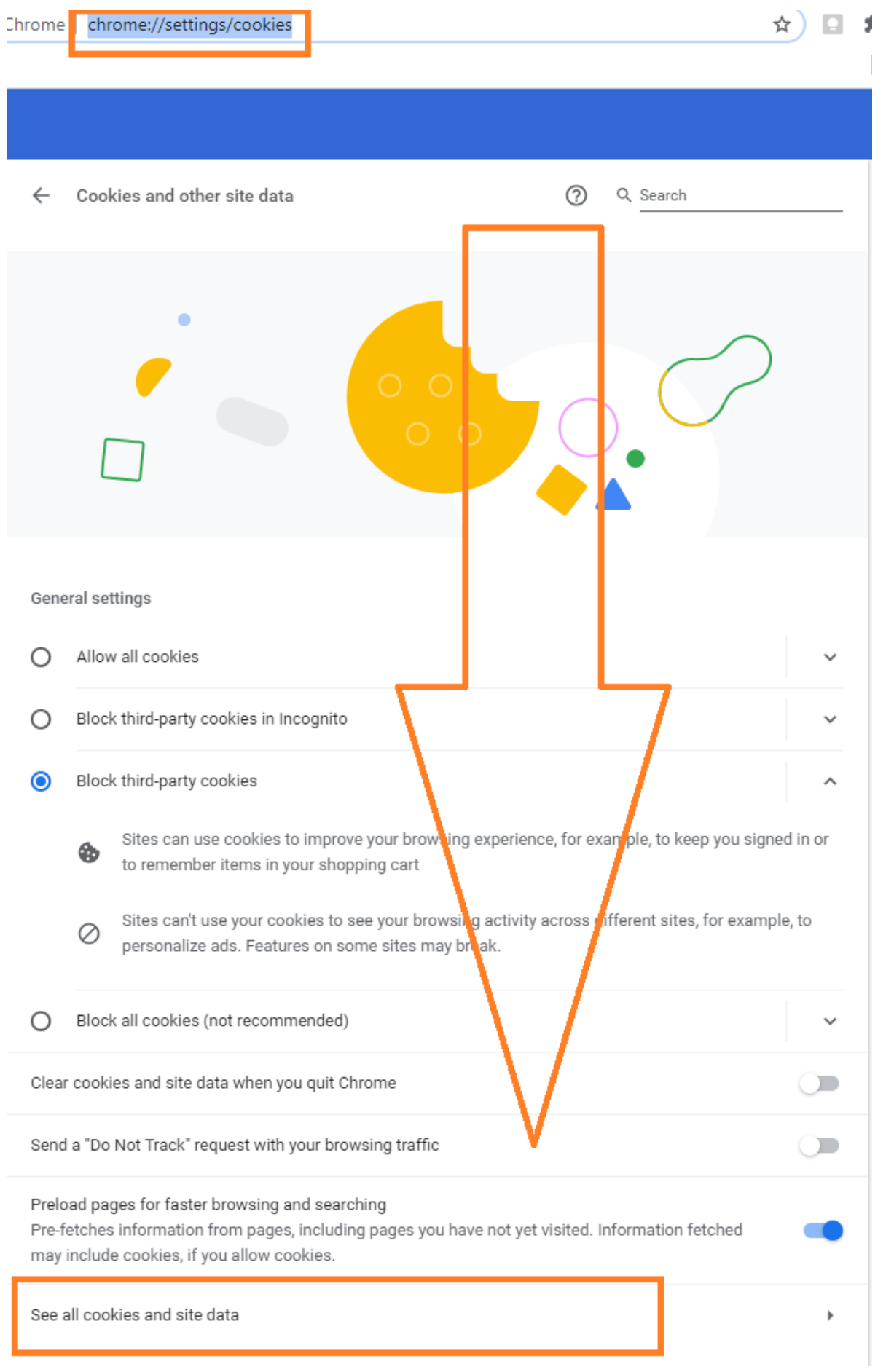

## In zona lupei de cautare se scrie "FPO" si se apasa butonul de stergere din dreptul fpo.ase.ro.

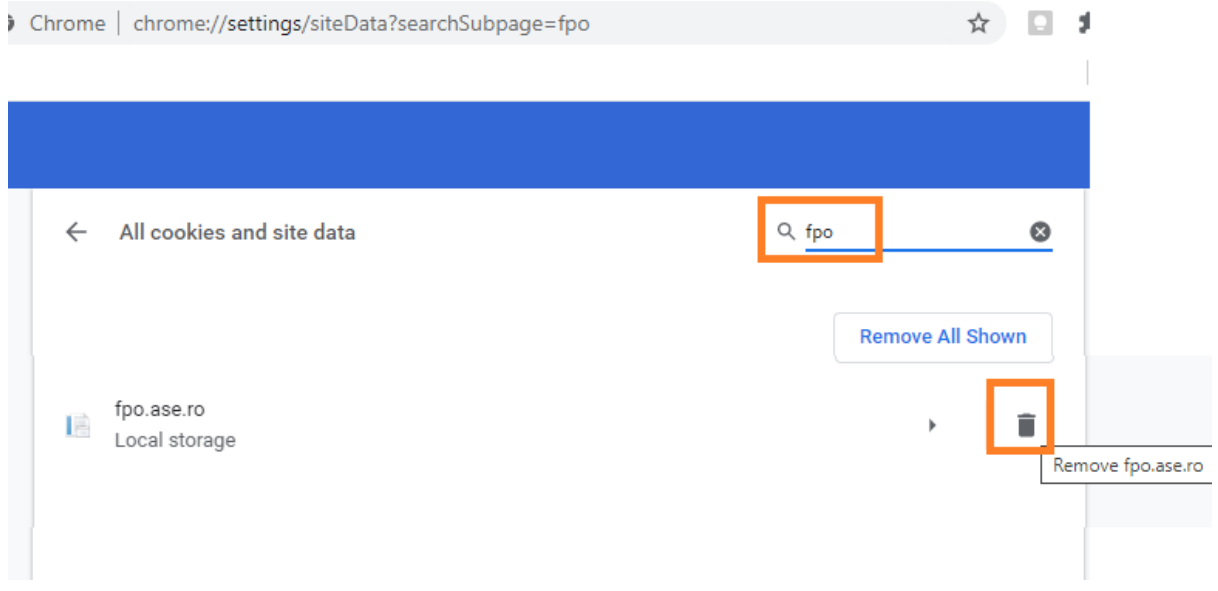